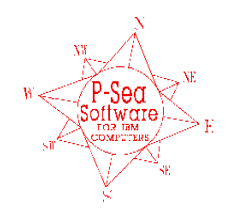

*P-Sea Software Co. PO Box 1390 Morro Bay, CA 93443* Ph (805) 772-4396 FAX (805) 772-5253 Email: info@p-sea.com

## Version 7.29 Features

## P-Sea MPA (Shape File) Importer

The web now has thousands of boundaries available in Shape File format. We have created a new program called P-Sea MPA Importer that uses these files to make MPA and other boundaries for this new version of WindPlot. The Importer program is automatically installed when you install any version of 7.29 or better. We can provide the shape files on zipped on a CD and the P-Sea MPA Importer activation code for \$295.00. Individual purchase is possible if you load the P-Sea MPA Importer, load the Shape file and convert it to a boundary, the program will ask for a activation code to convert the boundary. Individual boundaries are just \$35 each.

We are also providing the program and files to all of our dealers. For the WindPlot users that do not want to create these boundaries themselves can go to one of our participating dealers and ask for the specific boundary. Then, (maybe for a fee), they then can load it to your computer.

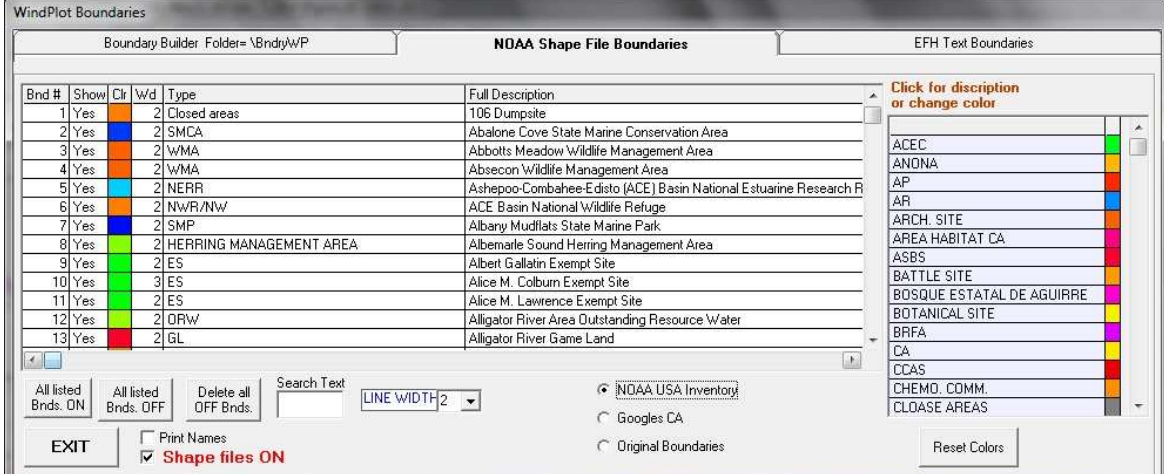

The new NOAA boundary list is shown above and you can see it hasn't changed much except the 3 new options in the lowercenter 1) NOAA USA Inventory 2) Google CA and 3) Original boundaries. The Google CA boundaries are basically the same as the original and all California MPA's. The new one that can have most all boundaries is the NOAA USA Inventory as shown above. All boundaries created using the new program P-Sea MPA Importer will be listed automatically here. Other than the 3 new categories, it works the same as the one in the 7.28 version.

## P-Sea MPA Importer Instructions

Insert the CD and Install the program by just following the prompts. After it is installed you will be asked to copy the Shape Files to your computer's hard drive. Then start the program by clicking the MPA Importer icon on your desktop. It is advised not to have WindPlot running while using the MPA Importer program to convert boundaries so exit WindPlot if you have it running.

If you have a shape file CD and haven't installed the shape files from the shape boundary CD zip file, then just place the CD in the drive and wait (this is a large file so way a few minutes for something to happen. Then unzip the files when instructed to do so.

If you choose do download from the web then start P-Sea MPA Importer and click on the Files menu and choose Shape File List to see a list of web sites you can download shape files from. The shape files must be in a folder called NOAA\_BND\_INVENTORY.

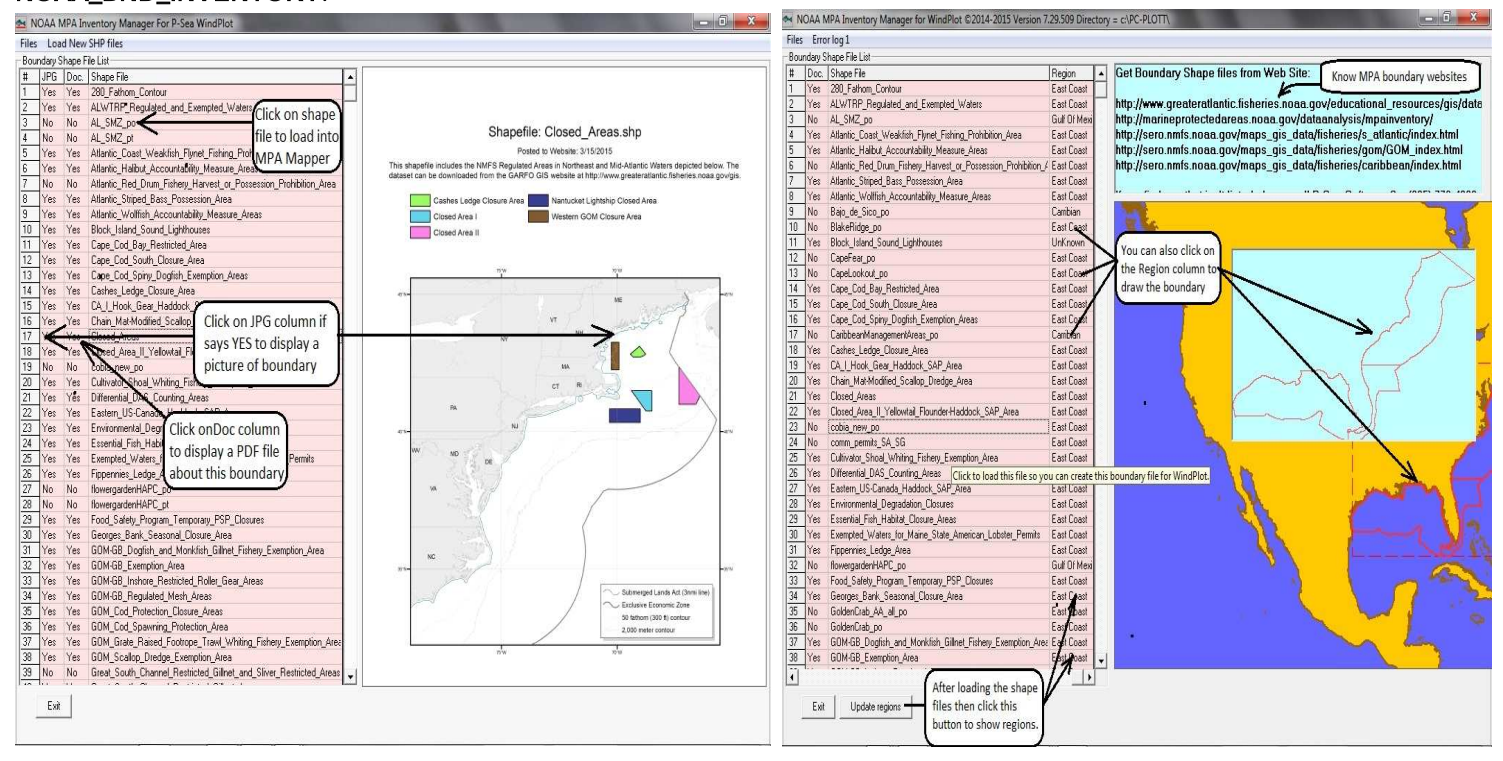

Once you have the shape files listed then to make a new boundary the shape file has to be converted for use with WindPlot. To load a boundary shape file, click the FILES menu for a list of all shape file as shown above (if they were loaded from the CD). If nothing appears in the list, then try reloading the Importer program.

Find the boundary shape file you want to load and select the boundary shape file from the list by clicking on the file name. You can view a sample picture of the boundary if it has a YES in the boundaries JPG column if it has a YES in the JPG column. To view a picture of the boundary, click the on the JPG Colum (second column) and it will appear on the right side of the screen. If the boundary has NO in the JPG column you can have the program build the boundary and display it on a vector map as show to the right above by clicking on the right-most REGION column. The first SHP file list above has the main inventory of some 1500 boundaries. Some have more than one boundary. They include fishing and land boundaries such as state parks. Others we found on the web in different sites that all pertain to fishing so go through the list and see if you can find what your looking for first then try the inventory as it takes several minutes to load.

Converted files are placed in a folder on the root of the C drive called BOUNDARY SHAPE FILES. All start with ALL\_MPA\_0001 and if it is large enough, there can be files that start with ALL\_MPA\_0002 and so on. After loading the shape file, the screen will change to show you what is contained in that shape file. Already converted boundaries will turn to red indicating it is ready for use in WindPlot. All files listed that are red will appear in the WindPlot's Boundary Builder's NOAA USA Inventory boundary list. If you wish to delete a file from the converted list just click on it.